# **CPE** 瘋狂程設連線測試流程

# ⚫ 下載網址 **http://coding-frenzy.arping.me/CodingFrenzy@CPExam.zip** 測試時程:模擬考試之測試,並回報測試狀況。

17:30 中山大學開啟網路大學,各校陸續加入中山網路大學(JoinNet) 。所有訊 息、討論均在 JoinNet 上進行。

18:00 各校考生環境測試

18:30 休息

18:40 各校正式考試的測試

18:00~19:40 一邊測試,一邊在 CPE 官網回報各項測試情形。

19:40 測試完畢(不需要上傳 submission 資料至 CPE 官網)

### 瘋狂程設連線測試 事前工作:

- \* 瘋狂程設是 "Windows" 下的程式考試軟體,請在 "Windows"下進行測試。
- \* 瘋狂程設依賴 Microsoft .Net Framework 2.0 請事先安裝。
- \* 瘋狂程設依賴各家編(直)譯器, 請事先安裝。
- \* 下載軟體並解壓縮到 C:\CodingFrenzy@CPExam 中。
- \* 至 CPE 官網下載測試用的考生簽到表、考生准考碼、考官密碼。

● 請關閉 WINDOWS 自動更新,避免檢定時發作。

- 請設定 中文繁體美式鍵盤 的快捷鍵為 左 ALT+SHIFT+1
- 請設定 <mark>中文繁體新注音</mark> 的快捷鍵為 <mark>左 ALT+SHIFT+2</mark>
- 請設定 中文繁體注音 的快捷鍵為 左 ALT+SHIFT+3

#### 瘋狂程設測試:

- ⚫ 請協辦學校上網填寫各項測試情形:CPE 官網,使用各校帳號登入後,「協 辦窗口」、「問卷相關」。
- ⚫ 若以文字說明不夠清楚,請「截圖」,並將說明與截圖 e-mail 給謝育平教授: [arping@gmail.com](mailto:arping@gmail.com)。
- 感謝大家的幫忙,辛苦了!!

## 網址、帳號、考官密碼、緊急密碼:

- CPE 官網: <http://cpe.cse.nsysu.edu.tw/>
- 中山網路大學(JoinNet): [http://cu.nsysu.edu.tw](http://cu.nsysu.edu.tw/)
- 每校在上述兩個網站的帳號、密碼相同(由中山大學代為建立), 但不同學 校之帳密不同。
- 連線測試、正式考試期間,相關訊息均於 JoinNet 發佈。
- ⚫ 考官密碼於 JoinNet 公布。緊急密碼則不公布,緊急需要時,另外聯繫。

**CPE** 官網「協辦專區」有安裝程序檔案,可自動安裝下列所有軟體,並自動安 裝於 預設目錄 之下。

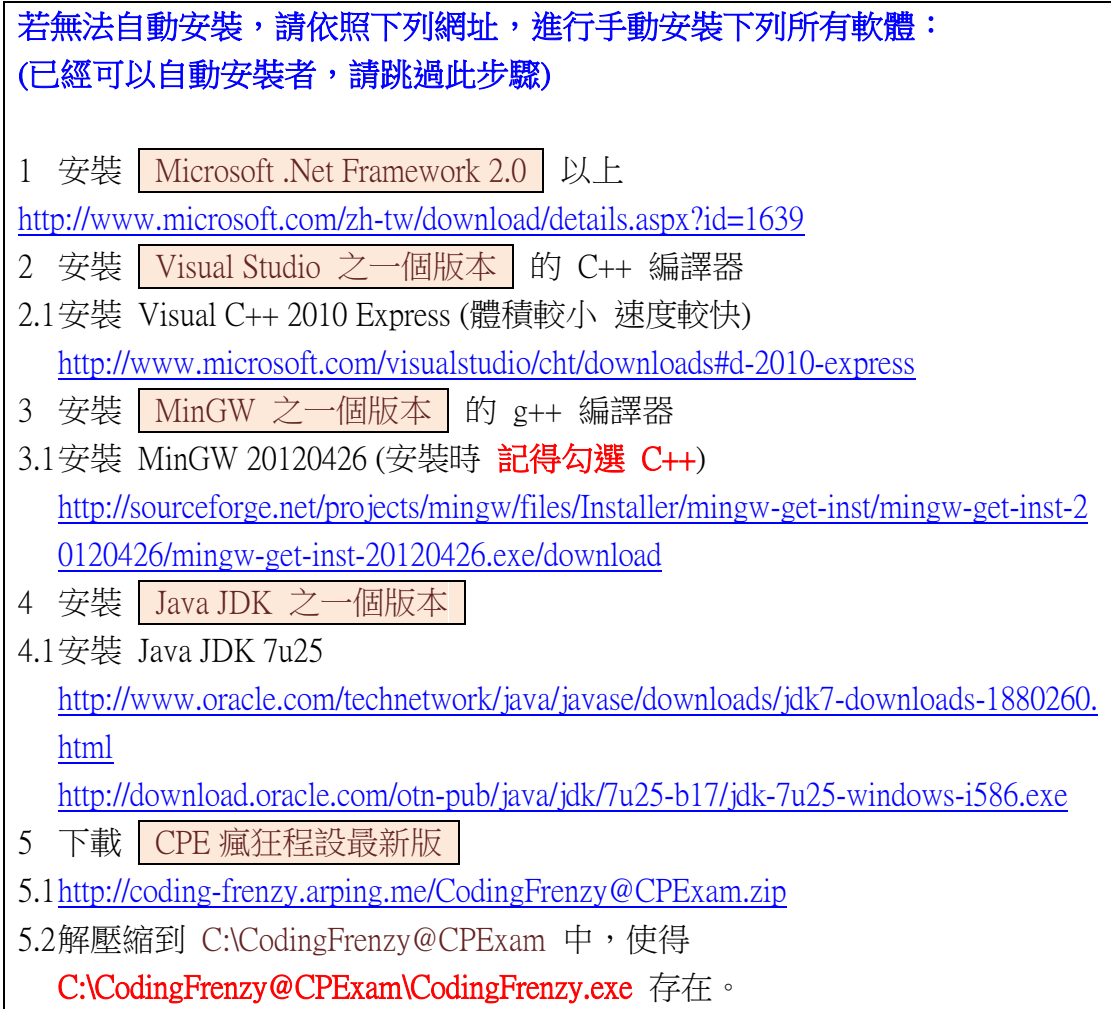

測試流程

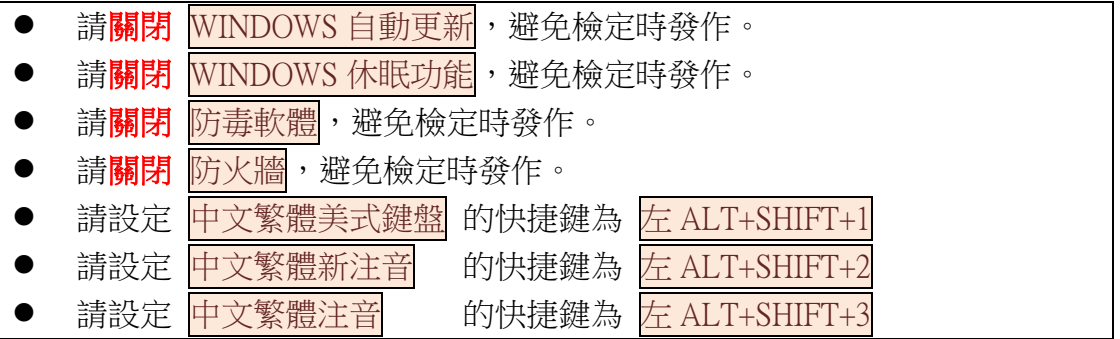

1 請事先對所有機器安裝相關軟體。

- 2 請事先對所有機器進行 Windows 作業系統相關設定:
	- 2.1 請關閉 WINDOWS 自動更新,避免檢定時發作。 [WinXP\控制台\自動更新\關閉自動更新] [Win7\控制台\Windows Update\變更設定\重要更新\永不檢查更新]
	- 2.2 輸入中文方式:正常以 Ctrl+SHIFT 進行切換。
	- 2.3 如果考場電腦的[Ctrl]按鍵被鎖住(XP作業系統),而無法輸入中文,請重新 設定中文的快捷鍵:

(a)請設定 中文繁體美式鍵盤 的快捷鍵為 左 ALT+SHIFT+1 [WinXP\控制台\地區及語言選項\語言\詳細資料\按鍵設定\切換 到中文繁體美式鍵盤\變更按鍵組合\左 ALT+SHIFT+1 [Win7\控制台\地區及語言\鍵盤及語言\變更鍵盤\進階按鍵組合\ 切換到中文繁體美式鍵盤\變更按鍵順序\就用按鍵順序\左 ALT+SHIFT+1 (b)請設定 中文繁體新注音 的快捷鍵為 左 ALT+SHIFT+2  $\overline{c}$  a a conservable  $\overline{c}$  a conservation of the property  $\overline{c}$  and  $\overline{c}$  a conservation of  $\overline{c}$  and  $\overline{c}$  and  $\overline{c}$  and  $\overline{c}$  and  $\overline{c}$  and  $\overline{c}$  and  $\overline{c}$  and  $\overline{c}$  and  $\overline{c}$  an

- 3 請使用考生簽到表上的考生身分證、姓名、以及考生准考碼進行測試。
- 4 本次測試的設定如下:
	- 4.1 考官密碼將於當天公佈於 JoinNet 中。(供考官專用,勿提供給學生。)
	- 4.2 緊急密碼未公布。(當系統出現大問題時,由主辦單位公布給學生操作。)
	- 4.3 選一台電腦,開啟 CPE 官網的測試回報(登入 CPE 官網,「協辦窗口」、「問 卷相關」、「填寫問卷」),一邊進行測試,一邊填寫回報表的各項測試情形, 需要測試項目如下。
- 5 開啟瘋狂程設軟體
	- 5.1 啟動主程式 C:\CodingFrenzy@CPExam\CodingFrenzy.exe。
	- 5.2 點擊「同意授權並直連 CP0?」。**(**考生簽到表上有分配伺服器**)**
	- 5.3 觀察桌面上方應該顯示「我是考生機直連 CPE0?」。
	- 5.4 在同一間教室中,啟動所有機器,執行以上步驟。
- 6 選擇一台機器,做考試狀態的進出切換練習。
	- 6.1 點擊「考官管理」,輸入「考官密碼」。
	- 6.2 點擊(M07)「切換到練習模式」,即可離開考試狀態。
	- 6.3 在正常視窗狀態下,點擊「返回考場」,輸入「考官密碼」,即可切回考試 狀態。

回報 Q01:是否可以順利進出考試狀態?

-------------------------------------------------------------------------------------------------------------- 回報 Q02:全部機器是否看到 我是考生機直連 http://cpe0?.arping.me/cert

--------------------------------------------------------------------------------------------------------------

--------------------------------------------------------------------------------------------------------------

- 7 設定「考生機」(不需要設定監考機):
	- 7.1 「考生機」桌面上方將會出現「我是考生機直連 CPE??」。
	- 7.2 「考生機」:觀察所有「考生機」的桌面是否出現「<mark>帳號登入畫面」</mark>, 如果 未順利出現,則請按「F5」更新。

--------------------------------------------------------------------------------------------------------------

- 8 問題排除:
	- 8.1 如果以下流程圖無法幫助你,可能是瘋狂程設改版幅度太大;請您**清空** C:\CodingFrenzy@CPExam, 並且**重新下載**瘋狂程設 ZIP 檔進行實驗。

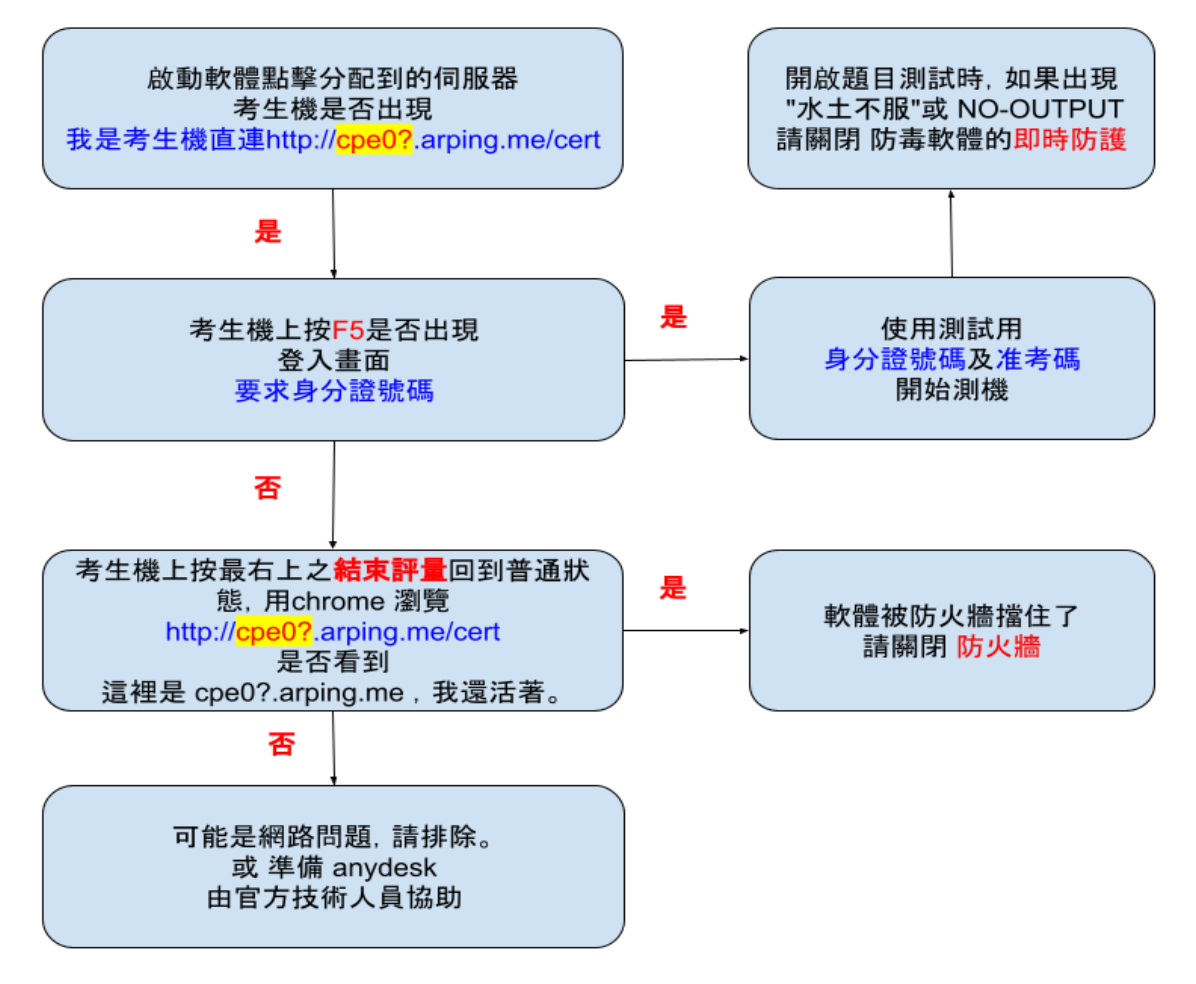

9 [考生機]:考生登入:

9.1 使用主辦單位提供的「身份證字號」及「准考碼」,點擊「確認輸入」。

--------------------------------------------------------------------------------------------------------------

- 9.2 如果當下時間在 18:30 之前,則可以看到「練習題」。
- 9.3 如果當下時間在 18:30~18:40,則看不到題目。
- 9.4 如果當下時間在 18:40 之後,則可以看到「考試題」。
- 9.5 如果沒看到,請按 F5 更新之。

回報 Q03:考生登入是否順利,或有遇到狀況。

--------------------------------------------------------------------------------------------------------------

--------------------------------------------------------------------------------------------------------------

回報 Q04:考生機中,在練習時間看到的題目總題數? (請在 18:30 之前觀察)

-------------------------------------------------------------------------------------------------------------- 回報 Q05:考生機中,在封鎖時間看到的題目總題數? (18:30~18:40 之間觀察)

--------------------------------------------------------------------------------------------------------------

回報 Q06:考生機中,在考試時間看到的題目總題數? (等待 18:40 後再觀察)

--------------------------------------------------------------------------------------------------------------

- 10 [考生機]: 延長考試時間: (請在開考後 6 分鐘以後測試)
	- 10.1 在「考生機」中,點擊「考官管理」,輸入「考官密碼」。
	- 10.2 在上方「(A02)在考生機中延長該機考試時間」右方填入「5」(務必填入小 於開考時間,否則會回朔至封鎖時間),點擊「設定並關閉」。觀看開始時 間與結束時間是否延後 5 分鐘,剩餘時間是否多了 5 分鐘。
	- 10.3 本項測試完後,請重新設定延後時間為 0 分鐘。

--------------------------------------------------------------------------------------------------------------

--------------------------------------------------------------------------------------------------------------

回報 007:考生機中,在延長該考生的考試時間測試是否成功。

- 11 [考生機]:考試作答:
	- 11.1 點擊第一題考題的「解題」,等待題目開啟。
	- 11.2 按「ALT+L」觀看編譯器,觀察是否看到事先安裝的
		- 11.2.1MSVC(Visual  $C_{++}$ ) $\geq$   $\rightarrow$
		- 11.2.2CCPP(MinGW) $\geq -$ ,  $\overline{\mathcal{R}}$
		- 11.2.3JAVA(JDK 7u25 等)之一。
		- 11.2.4MSVC、CCPP(不含 WatCom)、JAVA 應各安裝一個以供考生使用。

回報 Q08:在考生機中,是否看到 MSVC、MinGW、JAVA 三個編譯器。

--------------------------------------------------------------------------------------------------------------

11.3 按「ALT+L」選擇編譯器,按「ALT+J」觀看評判結果。 11.3.1選 MSVC 之一個,「ALT+J」觀看評判結果。 11.3.2選 CCPP(MinGW)之一個,「ALT+J」觀看評判結果。

11.3.3選 Java 之一個。將程式碼的第一個"/" 刪除 使其成為 Java 的原始碼, 「ALT+J」觀看評判結果。

回報 Q09:在考生機中, MSVC 的評判結果為何? (通過/不通過) (正常為通過)

回報 010:在考生機中, MinGW 是否評判涌過? (涌過/不涌過) (正常為涌過)

<u> 1980 - Antonio Alemania, presidente de la contentación de la contentación de la contentación de la contentació</u>

回報 Q11:在考生機中, Java 是否評判通過? (通過/不通過) (正常為通過)

回報 012:在考生機中, Python 是否評判通過? (通過/不通過) (正常為通過)

回報 013:在考生機中, 考桌下方「工具列」是否可以按壓顯示該題目視窗?

- 12 [考牛機]: 白動提供選字:
	- 12.1 按「ALT+L」選擇 JAVA 編譯器,在編輯窗中打入 System. 看看是否有下 拉式撰單可以撰字。

回報 Q14:在考生機中, Java 是否可以自動提供選字?

<u> 1980 - Antonio Alemania, prima prestava de la provincia de la provincia de la provincia de la provincia de l</u> 

- 13 [考牛機]: 成績觀看:
	- 13.1 按「桌面\考生功能\聯賽成績」,觀看所有考生在正式考題中的成績。
- 14 [考牛機]: 文件系統:
	- 14.1 「桌面\考生功能\考生手冊」,可觀看考生手冊。
	- 14.2 「桌面\考生功能Vava 參考資料」,可連回 Java 官網查看指令。
	- 14.3 「桌面\考生功能\C++参考資料」,可杳詢 C++指今。
	- 14.4 「桌面\考生功能\英漢字典」,可查英文字義。
	- 14.5 在 Java 參考資料中, 按「CTRL+F」, 搜尋「iava」, 按「F3」, 應可往下搜 尋下一個出現的 iava。

回報 015:在考生機中,成績觀看及文件系統是否都可觀看?若否,請列之。

回報 Q16:在 Java 文件中,按 CTRL+F,搜尋 java 後,是否看到醒目 java?

回報 017:在 Java 文件中,搜尋後,按 F3,是否可以搜尋下一個 java?

- 15 [考牛機]:考牛存提檔
	- 15.1 在「考生機」中,「題目視窗\檔案\提取網路存檔」,可以題取每次的編譯 存檔。

回報 Q18:在考生機中,是否可以順利提取網路存檔?

--------------------------------------------------------------------------------------------------------------

--------------------------------------------------------------------------------------------------------------

- 16 [考生機]:問答系統:
	- 16.1 按「桌面\考生功能\電子發問」,可以讓考生填寫發問。
	- 16.2 請使用左 ALT+SHIFT+1、左 ALT+SHIFT+2、左 ALT+SHIFT+3 來切換英數、 新注音、注音來使用中文發問。
	- 16.3 如果上方不行,請嘗試按 CTRL+Click 來填寫中文,然後使用<mark>左</mark> ALT+SHIFT+1、左 ALT+SHIFT+2、左 ALT+SHIFT+3 來切換<mark>英數、新注音</mark>、 注音來使用中文發問。
	- 16.4 按「桌面\考生功能\問題回應」,可以觀看主辦單位對問題的回應(五分鐘更 新一次)。

--------------------------------------------------------------------------------------------------------------

--------------------------------------------------------------------------------------------------------------

回報 Q19:在考生機中,是否可以順利使用英文發問?

回報 Q20:在考生機中,是否可以順利使用中文發問? 如果不行,請加填作業系統。 (Win7 or XP)

--------------------------------------------------------------------------------------------------------------

--------------------------------------------------------------------------------------------------------------

17 [考生機]:結束考試: 17.1 在「考生機」中,點擊「結束評量」,即可結束考試。

回報 Q21:在關閉考生機時,是否出現要求填寫問卷?(出現/沒出現)